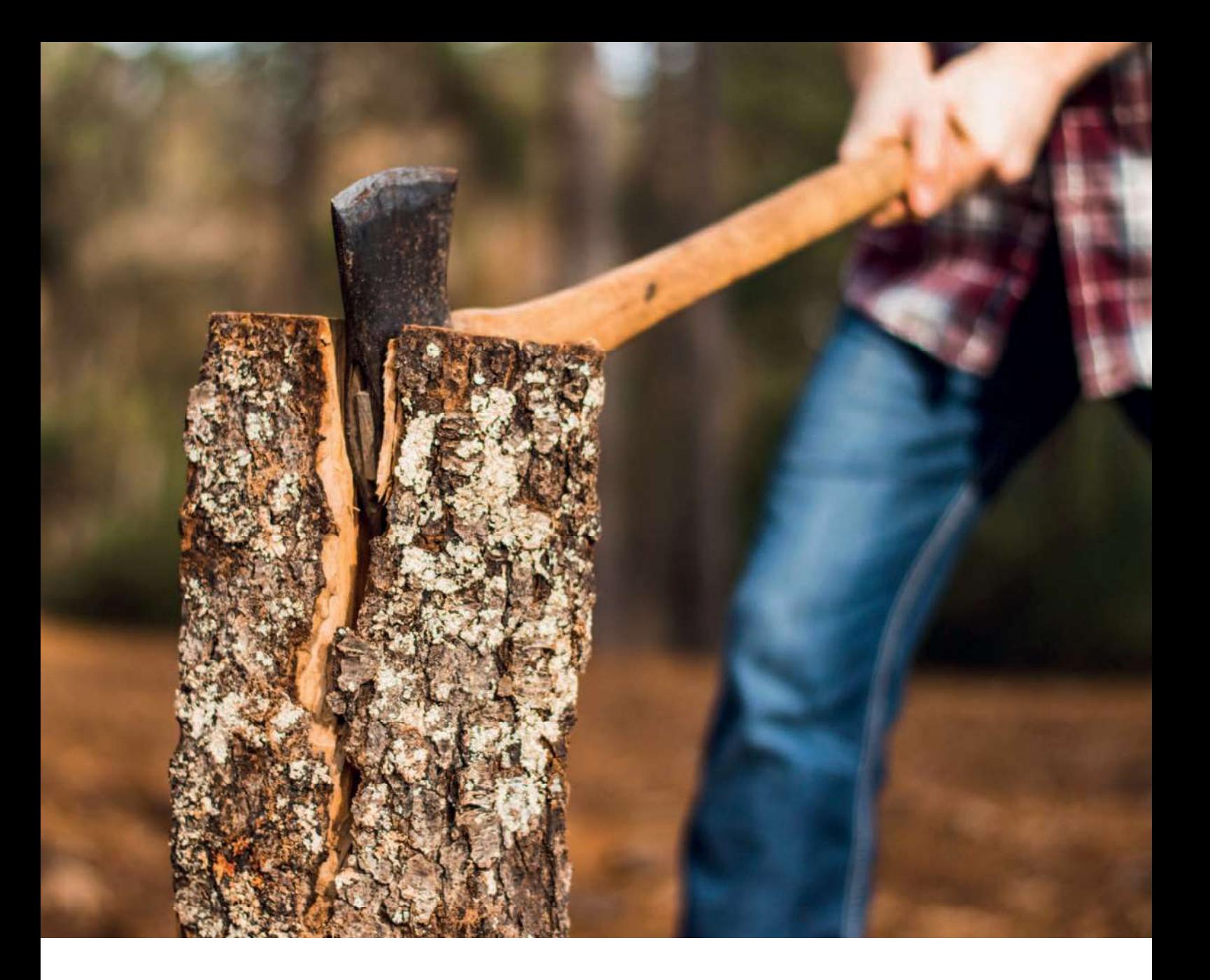

# Um einen Baum zu Fällen, brauchst du eine scharfe Axt – Visual Studio Code im APEX-Umfeld

Maik Michel, Opitz Consulting Deutschland

Du kannst einen Baum auch mit stumpfer Axt mühsam zu Fall bringen oder du investierst etwas Zeit ins Schärfen deines Tools und erreichst dein Ziel dann einfacher und schneller. Der Editor ist dein tägliches Werkzeug. Er sollte deine Arbeit optimal unterstützen. Auf dem Markt gibt es viele Editoren und IDEs. Aber im Datenbankumfeld wird es rar. Viele nutzen Tools wie den SQL Developer von Oracle, den TOAD von Dell/Quest oder andere Produkte. Dabei bietet der Markt zusätzlich noch viele andere Tools. Gerade im Web-Umfeld entwickelt sich der Trend, sich hier klassischer Editoren zu bedienen, statt auf die oftmals -<br>überladenen IDEs zu setzen. Mit Visual Studio Code (Open-Source) hat hier Microsoft der Entwicklergemeinde einen ziemlich guten Editor zur Verfügung gestellt.

#### Was ist VSCode

tor aus dem Hause Microsoft und steht uns kostenlos zur Verfügung. VSCode ist OpenSource. Der Quellcode ist auf Git-Hub veröffentlicht und unterliegt der MIT-Lizenz. Microsoft bietet den Editor für alle gängigen Plattformen (Windows,<br>MacOS, Linux) zum Download an. Zusätzlich zur "normalen" Version gibt es eine sogenannte Insider-Build-Version. Diese beinhaltet die bereits geplanten nächsten Features, die so oder in einer ähnlichen Form demnächst in der Standard-Version das Licht der Welt erblicken. VSCode unterliegt einem monatlichen Updatezyklus. Anwender und hierbei vor allem Entwickler können sich somit immer über neue Dahinter verbergen sich ein ausgeklügel-<br>Features und regelmäßige BugFixes freu- tes Konfigurationsmanagement und ein en. Technisch betrachtet ist VSCode eine Marktplatz voller Extensions, der für jede Electron App und basiert im Kern auf dem Monaco-Editor, der auch seit der Version 20.1 innerhalb von APEX als Sourcecode-Editor benutzt wird.

#### Unterschied zu "herkömmlichen" IDEs

Anders als die typischen IDEs, mit denen handelt es sich bei VSCode erst mal nur um einen rein dateibasierten Texteditor.

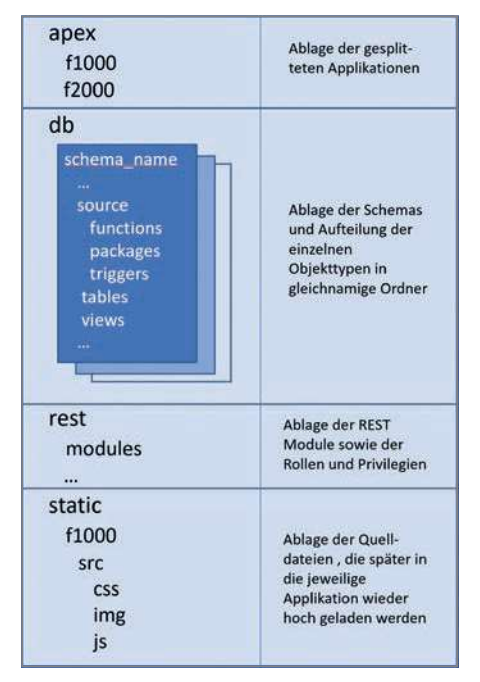

Abbildung 2: Verzeichnisstruktur

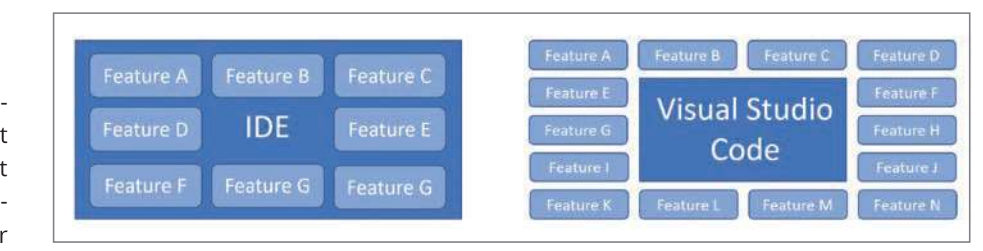

Abbildung 1: Unterschied IDE zu VSCode (Quelle: Maik Michel)

Wir benötigen keine permanente Verbin dung zur Datenbank. IDEs wie TOAD, SQL Developer, PL/SQL-Developer oder Data e de la construcción de la construcción de la construcción de la construcción de la construcción de la construcción de la construcción de la construcción de la construcción de la construcción de la construcción de la const ge an Features mit. Sie lassen sich nur schwer oder gar nicht erweitern oder anpassen (siehe Abbildung 1). Die Hauptdevise von VSCode heißt: Make it your own. Dahinter verbergen sich ein ausgeklügel-

Ein weiterer Unterschied ist das Arbeiten im Dateisystem. Anders als bei den "nor- nen eines Ordners über das Kontextmemalen" Datenbank-IDEs arbeitet VSCode nü im Windows-Explorer und auch im Finkomplett auf dem Dateiverzeichnis des Anwenders. So braucht es auch keine ständi ge Datenbankverbindung, um zum Beispiel Tabellen anzulegen oder Packages kompi lieren zu können. Das verschafft uns enor- Innerhalb von VSCode können viele me Vorteile in verschiedenen Aspekten des wir als Datenbankentwickler arbeiten, Entwicklungszyklus. Zum einen lassen sich Änderungen direkt in einer Versionsverwaltung einchecken, was die Fehleranfällig keit beim Ausliefern von Updates reduziert. Zum anderen ist der dateibasierte Zugriff über VSCode enorm schnell. Die verschie denen Komponenten einer Datenbank /<br>APEX-Applikation lassen sich schnell öffnen und Impactanalysen können so schnell durchgeführt werden.

> Natürlich kann VSCode nicht alles ab Werk. In diesem Artikel gebe ich einen

Einblick, wie man VSCode speziell für die Applikationsentwicklung im APEX-Umfeld einsetzen kann.

#### Schärfung der Axt

VSCode arbeitet projektbezogen. Ein Projekt ist dabei ein bestimmtes Verzeichnis. Dieses Verzeichnis stellt im Optimalfall ein Repository in einer Versionsverwal-Anforderung etwas bereithält. von Git an. VSCode unterstützt das Öffe i svenske ko e a contra a der unter MacOS. Es empfiehlt sich, eine bestimmte Verzeichnisstruktur für ein APEX- / Datenbankprojekt zu etablieren (siehe Abbildung 2).

> Funktionen per Hauptmenü oder Kontextmenü aufgerufen werden. Aber das eigentliche Herzstück, die Kommandozentrale, ist die Auswahl eines Kommandos durch Strg+Shift+P. Hier wird nun eine durchsuchbare Liste aller verfügbaren Kommandos angezeigt. So kann man zum Beispiel eine Variable markieren und diese mit der Eingabe Strg+Shift+P +"lowerc" in Kleinbuchstaben transformieren (siehe Abbildung 3). Immer wenn Sie eine Aktion / ein Kommando ausführen möchten, erreichen Sie dies über Strg+Shift+P. In der Auswahl-

| rans                                                     |                      |
|----------------------------------------------------------|----------------------|
| <b>Transform to Lowercase</b>                            | -63<br>recently used |
| <b>Transform to Uppercase</b>                            |                      |
| <b>Transform to Snake Case</b>                           | other commands       |
| <b>Transform to Title Case</b>                           | සි                   |
| <b>Translate line(s) under the cursor</b>                |                      |
| Translate line(s) under the cursor to preferred language |                      |
| <b>Translate selection(s)</b>                            |                      |
| Translate selection(s) to preferred language             | Shift + $Alt + T$    |
| Transpose characters around the cursor                   |                      |
| <b>Transpose Letters</b>                                 |                      |

(Quelle: Maik Michel) Abbildung 3: List Commands (Quelle: Maik Michel)

liste der Kommandos werden auch die Keyboard-Shortcuts angezeigt, wenn konfiguriert. Mit diesen kann das jeweilige Kommando direkt aufgerufen werden. Die ereits erwähnt, die uneingeschränkte Erwei-Shortcuts sind dabei frei konfigurierbar (Strg+K Strg+S). Des Weiteren können Sie auch die Shortcuts anderer Editoren wie VIM. Atom oder Sublime durch entsprechende Extensions importieren.

Alle Einstellungen, die Sie vornehmen, können pro Benutzer (global) oder pro Workspace gespeichert werden. Das bringt enorme Vorteile mit sich. So kön nen Sie zum Beispiel in einem Projekt Git nem anderen Projekt, falls erforderlich, auf SVN-bezogene Extensions zurückgreifen. Nicht benötigte Extensions müssen somit nicht im RAM vorgehalten werden. Mit Strg+ können Sie die jeweiligen Einstellungen bearbeiten. Projektbezogene Einstellungen werden dabei im Projektverzeichnis unter .vscode/settings.json abgelegt und können natürlich auch hier bearbeitet werden.

nen Sie sich den äußeren Rand von VS- Code unabhängig vom installierten Theme Überblick, wenn Sie mit mehreren Projek-<br>terbarkeit durch Extensions: Make it your ten arbeiten (siehe Abbildung 4).

Das Hauptmotto von VSCode ist, wie be-

Uberblick, wenn Sie mit mehreren Projek-<br>ten arbeiten (siehe Abbildung 4). **arbeiten arbeiten (siehe Abbildung 4). arbeiten arbeiten Navigati-**<br>Das Hauptmotto von VSCode ist, wie be-<br>reits erwähnt, die uneingeschränkte E own. Über den entsprechenden Navigati onspunkt am linken Rand oder mit Strg+X gelangen Sie zum Verwaltungsbereich der

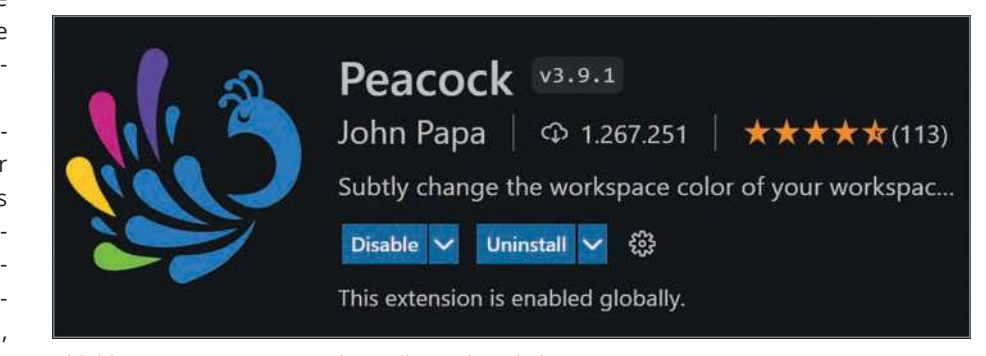

Abbildung 4: Extension Peacock (Quelle: Maik Michel)

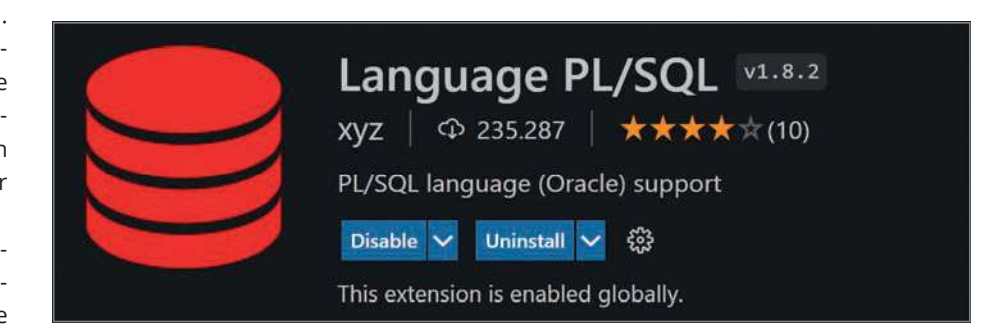

farblich anpassen. So verlieren Sie nie den Abbildung 5: Extension Language PL/SQL (Quelle: Maik Michel)

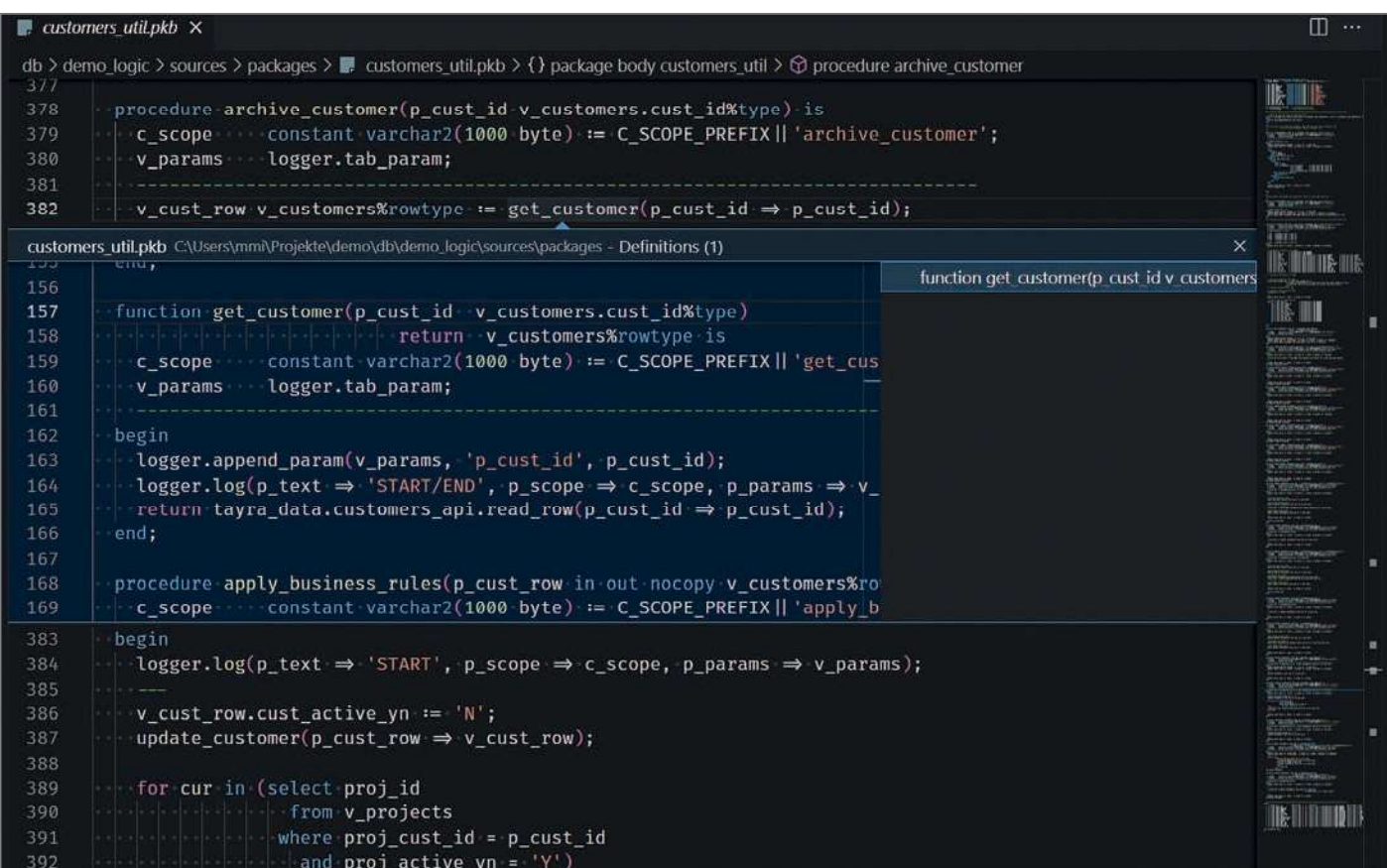

Abbildung 6: Peek-Bereich (Quelle: Maik Michel)

```
\{ and \{ and \{ and \{ and \{ and \{ and \{ and \{ and \{ and \{ and \{ and \{ and \{ and \{ and \{ and \{ and \{ and \{ and \{ and \{ and \{ and \{ and \{ and \{ and \{ 
     "version": "2.0.0",
     "tasks": [{
            "label": "sqlplus",
             "command": "sqlplus",
           "args": ["username/password@sid", "@\"${file}\""]
    \}]
\overline{\phantom{a}}
```
Listing 1: BuildTask mit SQL\*Plus

chen, installieren, deinstallieren oder auch gezielt für einen Workspace an- oder ausschalten. Zusätzlich stellt Microsoft über die URL: https://marketplace.visualstudio. com/vscode einen Marktplatz bereit, von dem die bereits genannten Funktionen<br>ebenfalls erreichbar sind. Ähnlich wie in eie de la construcción de la construcción de la construcción de la construcción de la construcción de la construcción de la construcción de la construcción de la construcción de la construcción de la construcción de la const sions bewertet werden. Sofern es sich bei einer Extension um Open Source handelt, gelangen Sie auch zum jeweils hinterlegten Repository auf GitHub.

### VSCode für APEX-Entwickler

Nach dieser kurzen Einführung in VSCode | #!/bin/bash widmen wir uns nun dem eigentlichen Thema: Wie kann VSCode uns als APEX-Entwickler unterstützen? Die Hauptaufgabe von VSCode bleibt auch für uns das Bearbeiten<br>
sqlplus -s -1 \$DB CONNECTION <<! von Quellcode. VSCode dient hier nicht als vollständiger Ersatz für SQL Developer oder all set scan off TOAD. VSCode übernimmt hier das Bear beiten von Skripten, Packages, JavaScript und CSS. Datenanalysen, ER-Diagramme usw. können mit anderen Tools besser be arbeitet werden. VSCode unterstützt von Hause aus kein PL/SQL. Das muss für uns also heading off eine Sprach-Erweiterung übernehmen (siehe Abbildung 5).

Nach der Installation von "Language PL/SQL" haben wir nicht nur Syntax-Highlighting für PL/SQL als Funktionali tät hinzubekommen. Der Code wird nun für uns auch geparst und VSCode erlaubt uns mithilfe der OutlineView oder Strg+Shift+O das Springen zu den jeweiligen Methoden. Zusätzlich können wir mit Strg+Klick auf den Methoden-Namen oder mit F12 zur Methode selbst navigieren. Durch Alt+F12 zeigt uns VSCode diese  $\overline{\phantom{a}}$  where  $\overline{\phantom{a}}$  where  $\overline{\phantom{a}}$ reich an (siehe Abbildung 6). Das funktio- <u> 1980 - Johann Stein, mars et al.</u> neten Packages als auch innerhalb des

Extensions. Hier können Sie Extensions su-<br>
geöffneten Workspace, da jede Datei im Hintergrund indiziert wird. Des Weiteren steht uns nun IntelliSense zur Verfügung. Eingabe Vorschläge zur Code-Vervollstän digung angezeigt. Die Vorschläge bedie nen sich aus den im Workspace vorhandenen Dateien.

## Wie kommt nun unser

In erster Linie bedienen wir uns hier SQL\*Plus oder SQLcl. Ich empfehle hier

SQL\*Plus, da die Startzeit hierfür erheblich schneller ist als die von SQLcl. Beide Tools bringen aber ihre Vorteile mit sich und sollten in keiner Entwicklungsumgebung fehlen. Um nun also eine in VSCode geöffnete Datei mithilfe von SQL\*Plus in eine Datenbank einzuspielen, bedienen wir uns der sogenannten BuildTasks. Diese stehen uns via Strg+Shift+B oder mit dem Command "Task: Run Build Task" zur Verfügung. Sollte noch kein BuildTask an i-andro de la construcción de la construcción de la construcción de la construcción de la construcción de la c<br>En la construcción de la construcción de la construcción de la construcción de la construcción de la construcc nen einfachen HelloWorld-Task durch VS-Code anlegen zu lassen, und erlangen so Das heißt, wir bekommen während der einen ersten Eindruck, wie die Definition solcher Tasks auszusehen hat. BuildTasks werden im Workspace unter .vscode/ tasks.json gespeichert. BuildTasks kön nen sich verschiedener VSCode- und Umgebungsvariablen bedienen. So könnten wir einen simplen BuildTask erzeugen, der mit einer Datenbankverbindung und Quellcode in die Datenbank? der aktuell geöffneten Datei SQL\*Plus aufruft (siehe Listing 1).

> Das funktioniert so weit, hat aber zwei Nachteile. Erstens wird sich leider

```
# call_sqlplus.sh
DB_CONNECTION=$1
SOURCE_FILE=$2
set serveroutput on
set pagesize 0
set linesize 2000
set trim on
set sqlblanklines on
@"$SOURCE_FILE"
select user errors
   from (
      select lower(attribute) || ' ' || line || '/' ||
position || ' ' || name
           || case
                   when type = 'PACKAGE' then '.pks'
                   when type = 'PACKAGE BODY' then '.pkb'
                   else '.sql'
               end || ' '
          || replace(text, chr(10), ' ') as user errors
       from user_errors
       where attribute in ('ERROR', 'WARNING')
       order by attribute desc, type, name, line, position
) ; the contract of \mathcal{L} is a set of \mathcal{L} is a set of \mathcal{L} is a set of \mathcal{L}
```
Listing 2: Shell-Skript zum Aufruf von SQL\*Plus

SOL\*Plus nicht von selbst schließen. Man ist gezwungen, in der nun erscheinenden SQL\*Plus-Shell exit einzugeben. Zweitens<br>nehmen wir uns die Möglichkeit, den Output durch VSCode parsen zu lassen, um uns mögliche Kompilierungsfehler oder Warnungen anzuzeigen. BuildTasks kön nen mit einem sogenannten Problem | vellestratively verstellen | vellestratively verstellen | vellestratively v Matcher konfiguriert werden. VSCode parst mit diesem die Ausgabe via Regex und hebt so die fehlerhafte Zeile entsprechend hervor. Somit kapseln wir den Aufruf durch ein Shell-Skript, das für uns SQL\*Plus aufruft, die Tabelle USER\_ERcher formatiert. Dabei ersetzen wir das Command im BuildTask durch den jeweiligen Skript-Interpreter, beispielsweise Bash (siehe Listing 2 und 3).

Als APEX-Entwickler kompilieren wir aber nicht nur Packages oder Funktioaber flicht hur Packages oder Furiktio-<br>nen für die Datenbank. Wir erstellen Tabellen und Views, lassen gegebenenfalls automatisch Table-API-Packages generieren, schreiben JavaScript oder CSS-Code, laden diesen und auch Bilder als Static- Files in Applikationen, exportieren Appli- kompliziert werden. Aus diesem Grund ren Tests aus. All das kann man mit den<br>BuildTasks konfigurieren. Und Sie merken schon, das kann dann doch etwas bildung 7).

```
\{ and \{ and \{ and \{ and \{ and \{ and \{ and \{ and \{ and \{ and \{ and \{ and \{ and \{ and \{ and \{ and \{ and \{ and \{ and \{ and \{ and \{ and \{ and \{ and \{ 
                                                                                 "version": "2.0.0",
                                                                                 "tasks": [{
                                                                                      "label": "sqlplus with bash",
                                                                                        "command": "bash",
                                                                                              "args": [
                                                                                                    "call_sqlplus.sh",
                                                                                                     "username/password@sid", 
                                                                                              "group": {
                                                                                                     "kind": "build",
                                                                                                    "isDefault": true},
                                                                                              "problemMatcher": {
                                                                                                    "fileLocation": [
                                                                                                            "relative",
                                                                                                          "${fileDirname}"],
                                                                                                     "pattern": [{
RORS nach Fehlern abfragt sowie die Aus-<br>
\begin{bmatrix} \text{Poisson} \\ \text{Poisson} \end{bmatrix} (\\d*)/(\\d*) (.*?) (.*)",
                                                                 e de la construcción de la construcción de la construcción de la construcción de la construcción de la construcción de la construcción de la construcción de la construcción de la construcción de la construcción de la const
                                                                                                            "severity": 1,
                                                                                                            "line": 2,
                                                                                                           "column": 3,<br>"file": 4,
                                                                                                            "message": 5,
                                                                                                           "loop": true}]
```
Listing 3: BuildTask mit Bash

kationen und/oderREST-Module und füh- habe ich die Extension dbFlux entwickelt. kompliziert werden. Aus diesem Grund Wie kommt nun unser<br>habe ich die Extension dbFlux entwickelt. Quellcode in die Dater<br>dbFlux nimmt Ihnen die komplette Konfiguration dieser BuildTasks ab (siehe Abkompliziert werden. Aus diesem Grund Wie kommt nun unser<br>habe ich die Extension dbFlux entwickelt. Quellcode in die Datenbank<br>dbFlux nimmt Ihnen die komplette Kon-<br>figuration dieser BuildTasks ab (siehe Ab-<br>bildung 7). The

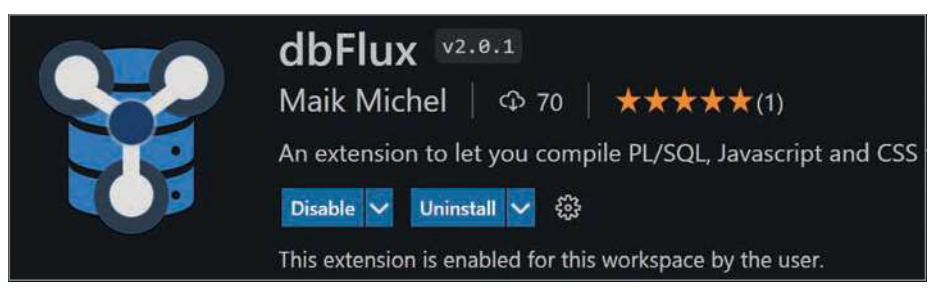

Abbildung 7: Extension dbFlux (Quelle: Maik Michel)

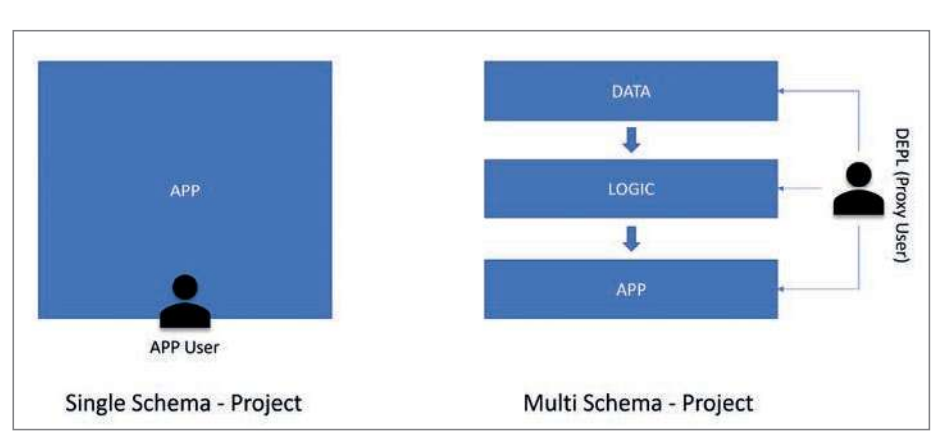

Abbildung 8: Single- versus Multi-Schema-Projekt (Quelle: Maik Michel)

Quellcode in die Datenbank

- verzeichnis öffnen oder aber sich eins von dbFlux anlegen lassen. Dabei werden die erforderliche Verzeichnisstruktur angelegt und die Projektinformationen gespeichert.<br>- Mit dbFlux können Sie entweder ein Multi-Schema- oder Single-Schema-Projekt erstellen. In einem Multi-Schema-Projekt wird ein Proxy-Benutzer für die Verbindung zu den jeweiligen Schemas benutzt. Im Single-Schema-Projekt wird sich direkt mit dem jeweiligen Datenbank-Schema verbunden (siehe Abbildung 8).

Wenn Sie nun zum Beispiel ein Package öffnen und mit Strg+Alt+B oder dem Comi-andro lieren, wird das Package mit der dem jeweiligen Schemaverzeichnis entsprechenden Datenbankverbindung kompiliert. Im Hintergrund passiert natürlich genau das, was wir bei den BuildTasks schon gesehen haben. SQL\*Plus wird per Shell gestartet, die Ausgabe wird über einen Problem Matcher gelesen und für VSCode vorbereitet. Fehler<br>werden im Problems Panel, im Dateiexplorer sowie in der jeweiligen Zeile im Editor angezeigt (siehe Abbildung 9).

| <b>EXPLORER</b>                                                                                                    |     | m<br>n<br><b>E.</b> customers util.pkb $2 \times X$                                                                                                    | $\cdots$ |
|----------------------------------------------------------------------------------------------------|-----|----------------------------------------------------------------------------------------------------|----------|
| $\vee$ open editors<br>X ill customers util.pkb db\tayra logic\so  2. M<br>$\vee$ TAYRA<br><b>ве сотпр codes иш.рко</b><br>comp_codes_util.pks<br>companies util.pkb<br>companies util.pks<br>contacts util.pkb<br>contacts util.pks<br>customers util.pkb | 2 M | db > tayra logic > sources > packages > $\blacksquare$ customers util.pkb > { } package body customers util<br>TERRIT - TUI LEFERENCINE CULUMIS<br>VdFCHarz(100);<br>19<br><b>IDENTIFIED</b><br>20<br>21<br>22<br>/ 宋宋<br> 日本   野護<br>23<br>Winnels Missoule commences<br>24<br>$--$ Rege<br>ID 'UNKNOWNMETHODCALL' muss deklariert werden (PLS-00201)<br>function<br>e) return<br>25<br>begin<br>26<br>View Problem<br>No quick fixes available<br>return unknownMethodCall(p cust short);<br>27<br>28<br>end;<br>29 |          |
| $\vee$ outline<br>$\vee$ { } package body customers util<br>C constant C SCOPE PREFIX<br><b>E constant C COL CUST ID</b><br><b>E constant C COL CUST COMP ID</b><br>C constant C COL CUST NUMBER<br><b>EXAMINATION CONTRACT</b><br><b>TIMELINE</b>         |     | $4*$<br>30<br>留生に 信用(注意を)開日<br>白<br>PROBLEMS 2<br>Y<br>Filter (e.g. text, **/*.ts, !**/node_modules/**)<br><b>DEBUG CONSOLE</b><br>$\sim$ $\times$<br><b>TERMINAL</b><br><b>OUTPUT</b><br>∨ CUSTOMERS_UTIL.pkb db\tayra_logic\sources\packages 2<br>8 Statement ignored (PL/SQL) [27, 5]<br>8 ID 'UNKNOWNMETHODCALL' muss deklariert werden (PLS-00201) [27, 12]                                                                                                    |          |

Abbildung 9: Build Package mit dbFlux (Quelle: Maik Michel)

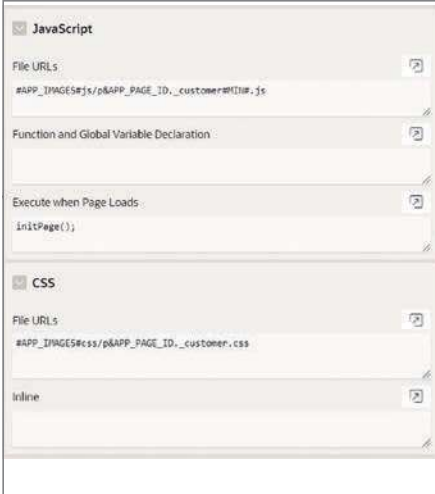

Abbildung 10: Einbinden der StaticFiles (Quelle: Maik Michel)

Eine APEX-Applikation besteht jedoch nicht nur aus PL/SQL oder SQL-Code. Vieles wird auch per JavaScript oder CSS<br>implementiert. Es empfiehlt sich, diesen Code nicht in APEX über den Page- Builder zu implementieren, sondern per StaticFile in die Applikation hochzuladen (siehe Abbildung 10). dbFlux bietet hierzu das Verzeichnis static/src/fXXX an, wobei fXXX für die jeweilige Applikation steht. Dateien, die Sie im Unterordner /js über den BuildTask kompilieren, werden nicht nur zur passenden Applikation hochgeladen. dbFlux erstellt auch eine minifizierte Version sowie eine SourceMap zu dieser JavaScript-Datei und lädt auch diese bei den Dateien entsprechend zur Applikation hoch (siehe Abbildung 11).

Ähnlich verhält es sich im Unterordner /css. Hier per Strg+Alt+B kompilierte Stylesheets werden in die jeweilige Applikation zuzüglich einer minifizierten (uglified) Version hochgeladen. Die Dateien, die sich in anderen Unterordnern befinden, werden ebenfalls hochgeladen, unterliegen aber keinem weiteren Regelwerk. In Print (AOP) sein.

VSCode wurde ursprünglich von Ent wicklern im Web-Umfeld benutzt und

erster Linie können das zum Beispiel Bil-<br>
Eingabe direkt auf mögliche Syntaxfehler - hinweisen. Zudem bietet VSCode durch bietet daher enorm viel Unterstützung zur Bearbeitung von JavaScript- und CSS-Dateien. Dabei handelt es sich zum Beispiel um Erweiterungen zur Code-Formatierung (wie Prettier) oder Linter (wie ESLint), die bereits während der Code- IntelliSense sinnvolle Optionen zur Vervollständigung des Quellcodes an (siehe Abbildung 12).

|           | TERMINAL PROBLEMS | OUTPUT DEBUG CONSOLE                       |  |
|-----------|-------------------|--------------------------------------------|--|
| $DB-Now:$ |                   | 05.09.21 17:22:39,614411000 +02:00         |  |
|           |                   | File uploaded as: js/p4510 customer.js     |  |
|           |                   | File uploaded as: js/p4510 customer.min.js |  |
|           |                   | File uploaded as: js/p4510 customer.js.map |  |

Abbildung 11: dbFlux - Upload der JavaScript-Dateien (Quelle: Maik Michel)

| 25 | $my-class$ {                    |                    |
|----|---------------------------------|--------------------|
| 26 | pa                              |                    |
| 27 | }<br>P padding: auto;           | Emmet Abbreviation |
| 28 | $\beta$ padding                 |                    |
| 29 | $/*$ S $\beta$ padding-left     |                    |
| 30 | .t-A <sup>®</sup> padding-right |                    |
| 31 | fo & padding-top                |                    |
| 32 | fo & padding-bottom             |                    |
| 33 | padding-inline-end              |                    |
| 34 | P padding-inline-start          |                    |
| 35 | $/*$ S $\beta$ page-break-after |                    |
| 36 | .t-H & page-break-inside        |                    |
| 37 | ma $\mathcal{P}$ pad            |                    |

Abbildung 12: CSS IntelliSense (Quelle: Maik Michel)

le Log können Sie sich console.log-Statements mit der gerade selektierten Variable erzeugen lassen (siehe Abbildung 13).

Haben wir als Entwickler alle nötigen<br>Änderungen in unserer Applikation implementiert, wollen wir diese natürlich auch<br>exportieren. Mit dbFlux ist auch das möglich. Aufgrund der Benennung der Unterverzeichnisse im Ordner apex (apex/f1000, apex/f2000) werden diese zur Auswahl mit dem ShortCut Strg+Alt+E angezeigt. Entscheidet man sich für eine Applikation,<br>wird diese mithilfe von SQLcl exportiert<br>und gesplittet. Eine ähnliche Funktion findet man auch für REST-Module.

Tipp: Probieren Sie die Extension REST Client aus, wenn Sie REST Services durch die Implementierung von PL/SQL Packages entwickeln. Hier können Sie den REST Request als Kommentar an der jeweiligen Methode hinterlegen. Wenn Sie diesen anschließend markieren, können Sie den Response direkt in VSCode betrachten (siehe Abbildung 14).

Die von uns implementierte Applikation wird natürlich auch getestet. Dabei nutzen wir für die UnitTests das Framework utPLS den wir hierfür den Ordner tests/packages. Hier legen wir die Packages ab, die wir zum Testen unserer Business-Logik benötigen. Mit dem Command "dbFlux: Execute Tests" können wir variabel alle Schemas des Projektverzeichnisses auswählen oder auch nur ein bestimmtes. Einmal ausgewählt, werden die entsprechenden Tests ausgeführt und das Ergebnis per Shell-Ausgabe angezeigt (siehe Abbildung 15).

Ich könnte an dieser Stelle noch viel mehr über die Benutzung von VSCode und den Axt, die optimale Benutzung von VSCode, Einsatz verschiedener Extensions schreiben, doch das würde den Rahmen dieses Arti kels sprengen. Für viele Themen, mit denen verschiedenen Tools in unserem Workflow wir als Entwickler Tag für Tag konfrontiert<br>sind, gibt es bereits eine oder mehrere Extensions. Probieren Sie diese aus und pas sen Sie sie an Ihren Workflow an. Da viele Extensions auf GitHub gehostet sind, haben Sie auch immer die Möglichkeit, mit den Ent-<br>
Maik Michel ist LEAD Developer und Conwicklern direkt in Kontakt zu treten.

Nehmen Sie Folgendes mit: Nutzen Sie VSCode und passen Sie es an. Make it your own! Viele tägliche Aufgaben können durch<br>die Konfiguration von VSCode um ein Vielfaches beschleunigt und vereinfacht werden. Für fast jede Herausforderung gibt es eine passende Extension. Das Schärfen der

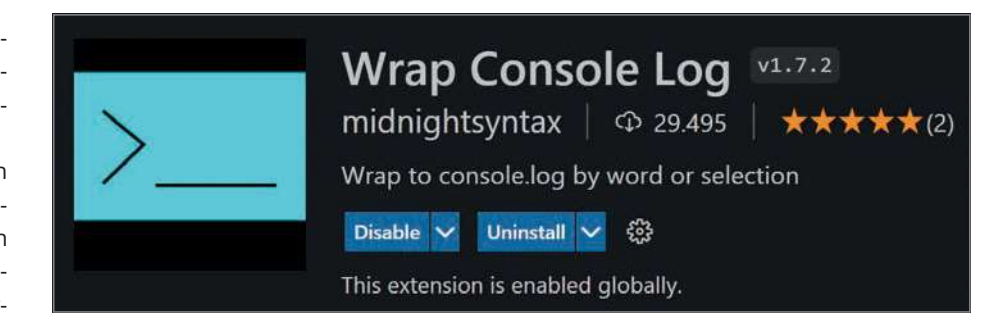

Abbildung 13: Extension Wrap Console Log (Quelle: Maik Michel)

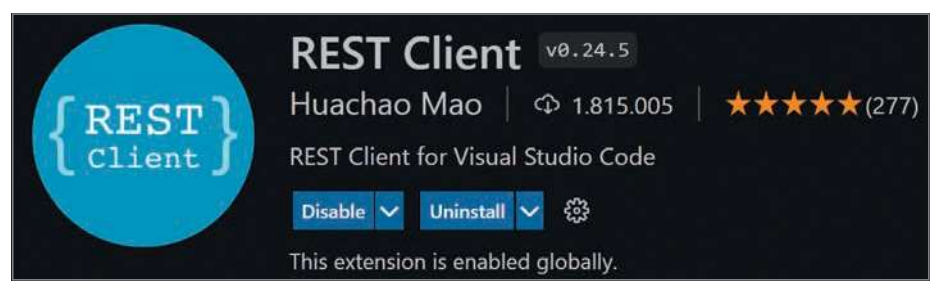

Abbildung 14: Extension REST Client (Quelle: Maik Michel)

| PROBLEMS OUTPUT DEBUG CONSOLE<br>TERMINAL                                                              |
|----------------------------------------------------------------------------------------------------|
| Executing tests on LOGIC - Schema<br>compiling schema                                                  |
| executing Tests on package: test customers                                                             |
| Tests für das Überprüfen der BusinessLogic rund um Kunden<br>Emitteln eines gültigen Kunden [,022 sec] |
| Emitteln eines ungültigen Kunden [,005 sec]                                                            |
| Erstellen eines Kunden mit Rowtype [,008 sec]                                                          |
| Erstellen eines Kunden mit Params [, 142 sec] (FAILED - 1)                                             |
| Andern eines Kunden [, 028 sec]                                                                        |
| Löschen eines Kunden [, 012 sec]                                                                       |
| Failures:                                                                                              |
| 1) create customer params                                                                              |
| Actual: 270506176816363308287835559296322305863 (number) was expected to be                            |
| null                                                                                                   |
| at "TAYRA LOGIC.TEST CUSTOMERS.CREATE CUSTOMER PARAMS", line 52                                        |
| ut.expect(v cust test.cust id).to be null();                                                           |
| Finished in 1,005713 seconds                                                                           |
| 6 tests, 1 failed, 0 errored, 0 disabled, 0 warning(s)                                                 |

Abbildung 15: Mit dbFlux ausgeführter utPLSQL-UnitTest (Quelle: Maik Michel)

führt auf jeden Fall dazu, dass wir weniger Unterbrechungen durch das Wechseln zu haben. Wir bleiben dadurch länger im Flow.

#### Über den Autor

sultant bei der Opitz Consulting Deutschland GmbH. Hier verantwortet er verschiedene Projekte und Teams rund um das Thema Digitale Transformation mit der LowCode-Plattform APEX. Daneben ist er Autor des Blogs micodify.de und als Sprecher auf verschiedenen Konferenzen Maik Michel zu finden.

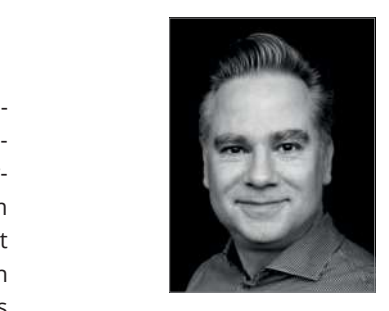

maik.michel@opitz-consulting.com